# <span id="page-0-0"></span>User Manager

(cPanel >> Home >> Preferences >> User Manager)

### **Overview**

The User Manager interface allows you to manage your Subaccounts. Subaccounts use the same login and password information for email, FTP, and Web Disk services. The system synchronizes the password of each of the Subaccount's allowed services.

This interface also allows you to merge email, FTP, and Web Disk accounts into a single Subaccount or link existing service accounts to Subaccounts.

#### **Important:**

This interface does **not** allow you to create new cPanel accounts. Hosting providers and system administrators can create new cPanel accounts in WHM's [Create a New Account](https://documentation.cpanel.net/display/76Docs/Create+a+New+Account) interface (WHM >> Home >> Account Functions >> Create a New Account).

## **Link accounts**

If any email, FTP, or Web Disk accounts use the same username, the User Manager interface allows you to merge those accounts into a Subaccount.

- The User Manager interface groups any service accounts that you could merge.
- To merge the accounts, click Link. If you do **not** wish to merge the service account, click Di smiss and the User Manager interface will no longer present the merge option for that account.

# **Add Subaccount**

To add a Subaccount, perform the following steps:

- 1. To create a new Subaccount, click Add User.
- 2. Enter the user's name in the Full Name text box.
- 3. Enter the username in the Username text box.
- 4. If you manage more than one domain, select the appropriate domain from the *Domain* me nu.
- 5. Enter a contact email address for the user.

#### **Important:**

- You **must** enter the contact email address to allow Subaccount users to use the [Reset Password](https://documentation.cpanel.net/display/CKB/How+to+Reset+a+cPanel+Subaccount+Password) feature or to allow the user to set their own password.
- If you do **not** specify a contact email address, the system will generate a fake email address when a user attempts to reset their password. This action helps protect users' credentials on an account. This email address appears as a hint in the Contact Email Address text box on the cPanel Login interface.
- 6. To send an email to the user to set their own password, select the The user will set the account password option and proceed to step 8. To set the password yourself, select the S et the user's password option and proceed to step 7.

#### **Note:**

To use this feature, you **must** enable the Reset Password for Subaccount option in WHM's [Tweak Settings](https://documentation.cpanel.net/display/76Docs/Tweak+Settings) interface (WHM >> Home >> Server Configuration >> Tweak Settings). If you **cannot** access WHM, contact your hosting provider for assistance.

7. Enter and confirm the new password in the appropriate text boxes.

### **In This Document**

### **Related Documentation**

[User Manager](#page-0-0)

### **For Hosting Providers**

- [Accounts](https://documentation.cpanel.net/display/CKB/Accounts)
- [How to Rebuild](https://documentation.cpanel.net/display/CKB/How+to+Rebuild+userdata+Files) [userdata Files](https://documentation.cpanel.net/display/CKB/How+to+Rebuild+userdata+Files)
- [Account Creation](https://documentation.cpanel.net/display/CKB/Account+Creation+Errors) [Errors](https://documentation.cpanel.net/display/CKB/Account+Creation+Errors)
- [Account Restore](https://documentation.cpanel.net/display/76Docs/Account+Restore)
- [Account Transfer](https://documentation.cpanel.net/display/76Docs/Account+Transfer)

#### **Notes:**

- The system evaluates the password that you enter on a scale of 100 points. 0 indicates a weak password, while 100 indicates a very secure password.
- Some web hosts require a minimum password strength. A green password Strength meter indicates that the password is equal to or greater than the required password strength.
- $\bullet$ Click Password Generator to generate a strong password. For more information, read our [Password & Security](https://documentation.cpanel.net/display/78Docs/Password+and+Security) documentation.
- 8. Select the Subaccount's services. For more information about Subaccount services, read the [Subaccount services](#page-1-0) section.

### **Note:** If the Subaccount's username matches the username of another account, the interface will prompt you with the option to link or dismiss the account. • To link the account with the Subaccount, click Link. If you do **not** wish to link the account with the Subaccount, click Dismiss .

9. Click Create, or Create and Add Another User to add another account.

# <span id="page-1-0"></span>**Services**

### **Email**

Email allows you to enable the Subaccount's email address.

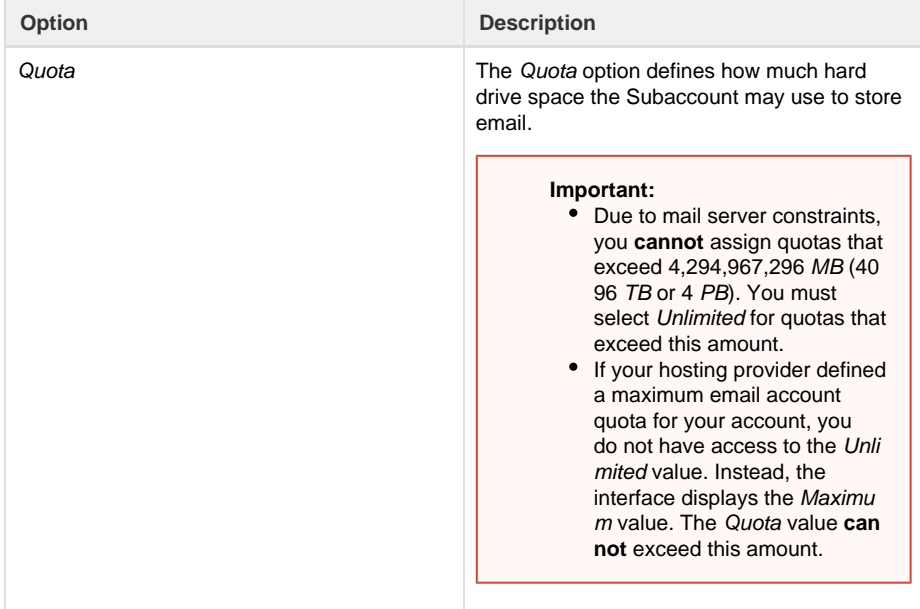

### **FTP**

FTP allows you to manage your website's files.

### **Notes:**

- The interface **only** displays the FTP menu if your hosting provider has enabled FTP services on your server.
- You can use your cPanel account's username and password to log in to FTP.
- SSH File Transfer Protocol (SFTP) uses your cPanel account's shell access to transfer files. Subaccounts **cannot** use SFTP. For more information about

SFTP, read our [How To Configure Your SFTP Client](https://documentation.cpanel.net/display/CKB/How+to+Configure+Your+SFTP+Client) documentation. • To view past FTP connections to your site, navigate to cPanel's [Raw Access](https://documentation.cpanel.net/display/76Docs/Raw+Access) int erface (cPanel >> Home >> Metrics >> Raw Access).

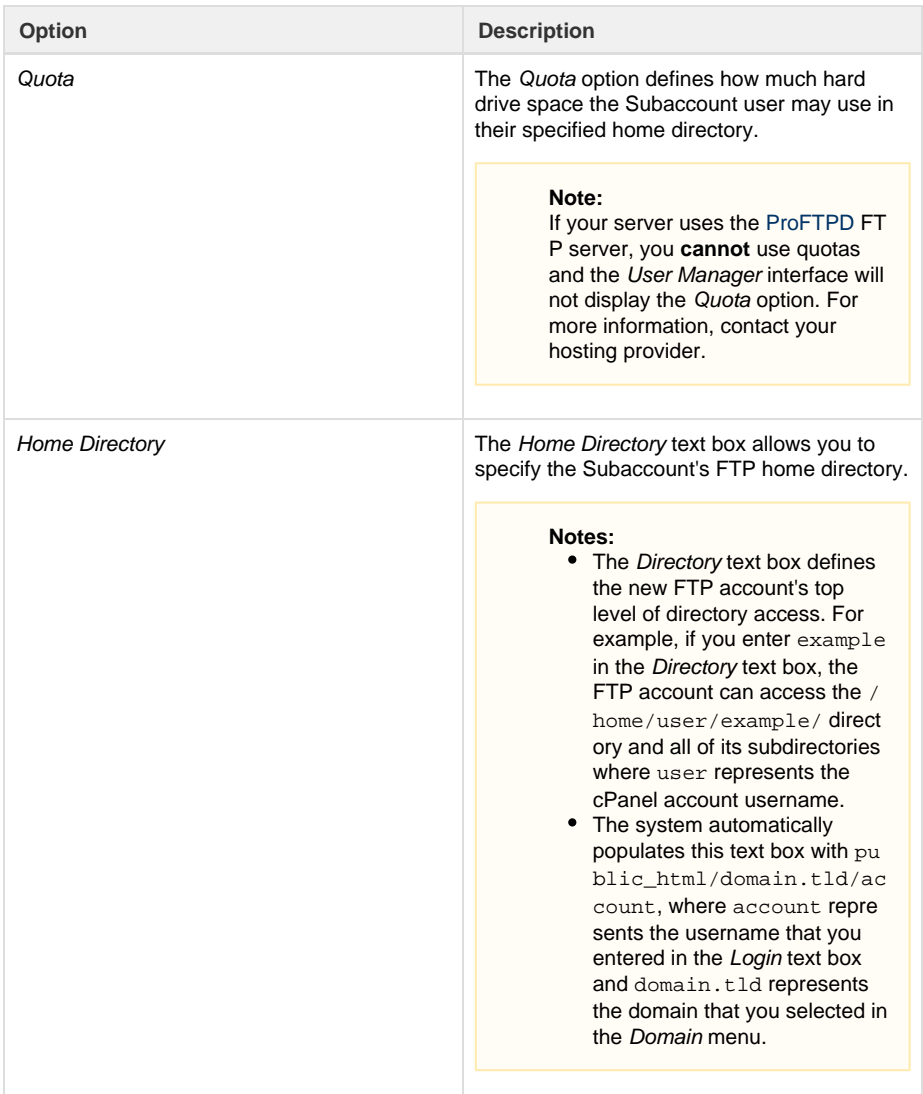

### **Web Disk**

The [Web Disk](https://documentation.cpanel.net/display/76Docs/Web+Disk) utility allows you to manage and manipulate files on your server in multiple types of interfaces (for example, your computer, mobile device, or certain types of software).

cPanel, Inc. also supplies iOS® and Android™ applications (apps) to allow you to use Web Disk on your mobile device.

#### **Note:**

For more information about this app, read the following documentation:

- [The WebDisk Mobile App](https://documentation.cpanel.net/display/CKB/The+Web+Disk+Mobile+App)
- [How to Connect to Web Disk on Your Mobile Device](https://documentation.cpanel.net/display/CKB/How+to+Connect+to+Web+Disk+on+Your+Mobile+Device)

**Option Description**

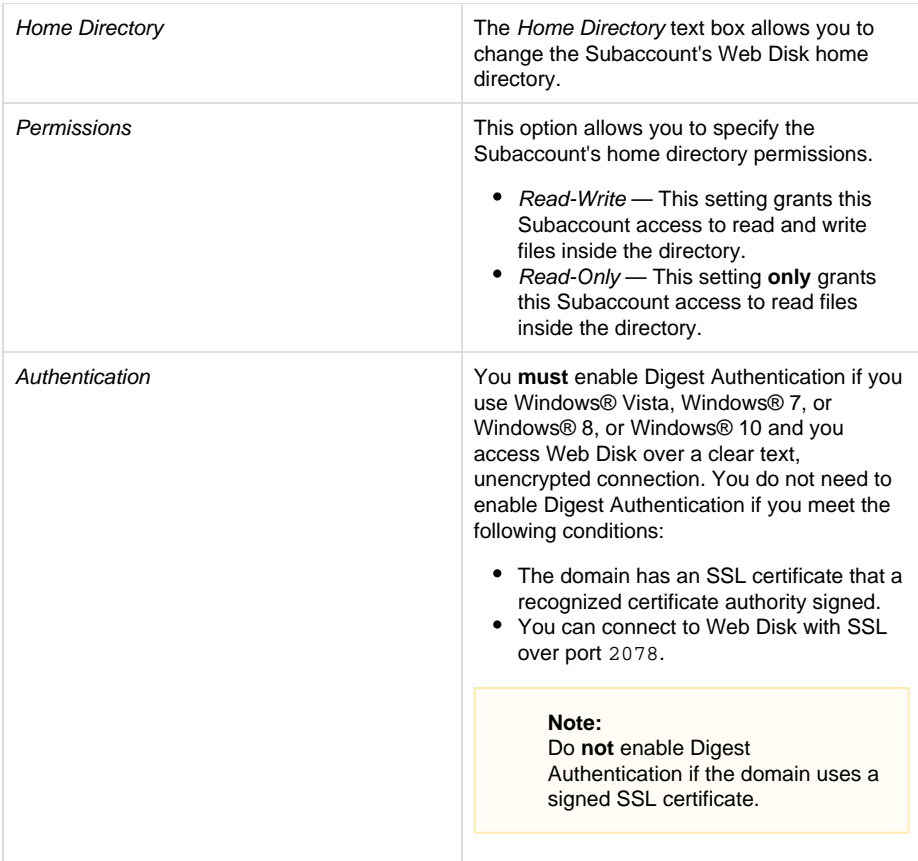

## **Edit Subaccount**

To edit a Subaccount, click Edit. You can adjust the following Subaccount properties within this section:

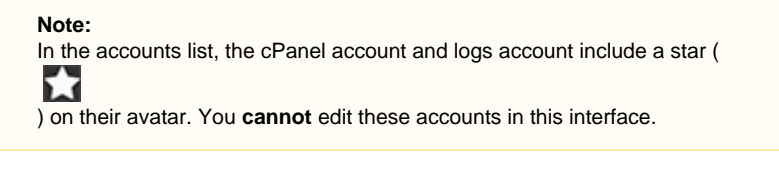

- Full name The Subaccount's user's first and last name.
- Contact Email Address An alternate email address for the Subaccount's user.

#### **Important:**

You **must** set the Contact Email Address option to allow Subaccount users to use the [Reset Password](https://documentation.cpanel.net/display/CKB/How+to+Reset+a+cPanel+Subaccount+Password) feature.

- Security Information Update the Subaccount's password.
- Email, FTP, and Web Disk The Subaccount's access to email, FTP, and Web Disk services.

# **Delete Subaccount**

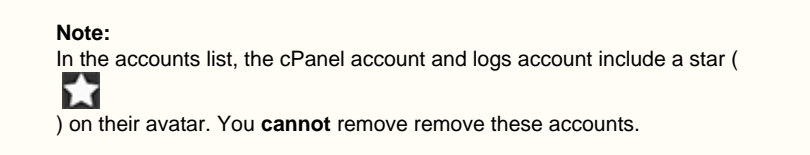

To delete a Subaccount, click Delete and then confirm that you wish to delete the account.

### **Warning:**

If you delete a Subaccount, the system will remove all of the Subaccount's services.